## **Ezvid**

Ezvid es otra potente herramienta gratuita para capturar la pantalla de nuestro ordenador. Puede grabar hasta 45 minutos en una sola captura en formato HD (HDReady optimizado para su subida a Youtube) y soporta recortes de regiones de la pantalla. Lo mejor de todo es que no deja ninguna molesta marca de agua en el archivo resultante. Respecto al audio, soporta grabar desde la entrada de micro. Además normaliza automáticamente la señal (iguala el volumen para que no haya molestas subidas

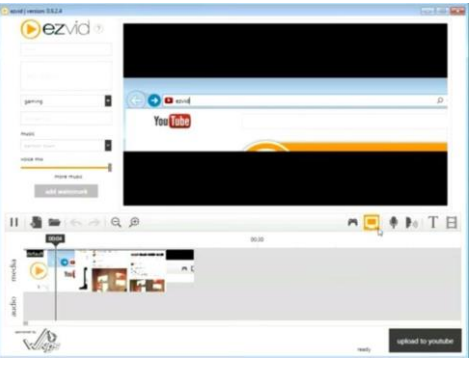

o bajadas de nivel durante la captura) y la optimiza para una óptima calidad. Puede también añadir efectos de sonido e incluso crear una voz sintetizada a partir de una archivo de texto.

 Instalar Ezvid es tan sencillo como ir a la página oficial [www.ezvid.com](https://www.google.com/url?q=http://www.ezvid.com&sa=D&ust=1473068081683000&usg=AFQjCNH7Irw5jerJjvjGxQDreSVvVyBtfQ) y pulsar sobre Free Screen Recorder.

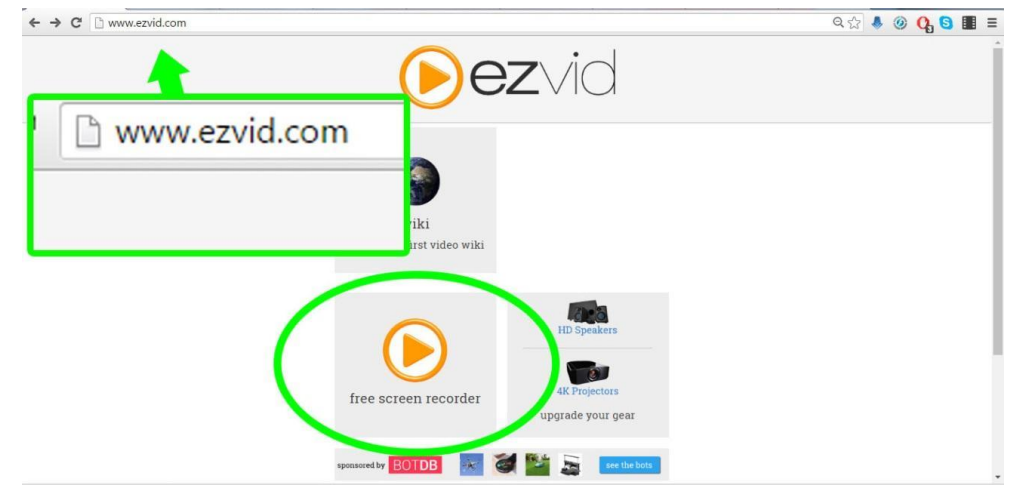

 En la nueva página que se nos abre hacemos scroll hasta el final de la pantalla. Allí veremos Free Download Now. Pulsamos y se nos descarga el instalador. Encontraremos un archivo llamado Ezvid\_1.0.0.2.exe (el número representa la versión, por lo que si la actualizan puede variar ligeramente) en nuestra carpeta de descargas del explorador de Internet. Hacemos doble click para instalarlo.

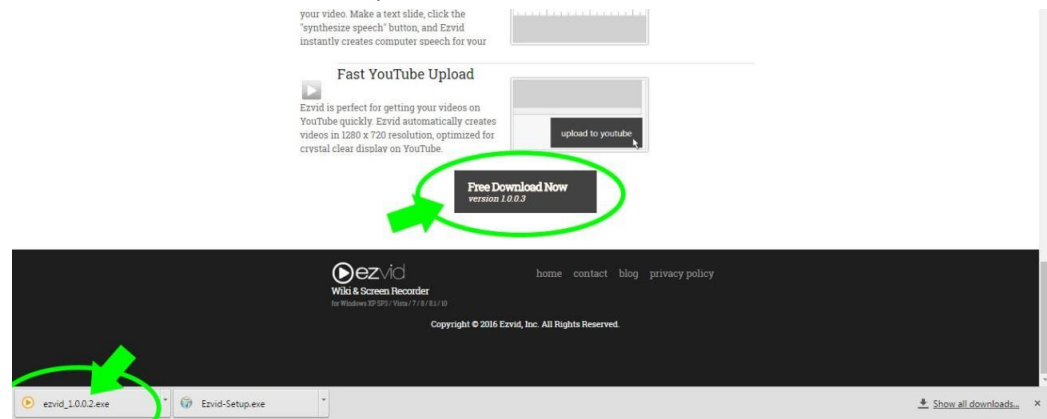

Aceptamos los términos de uso.

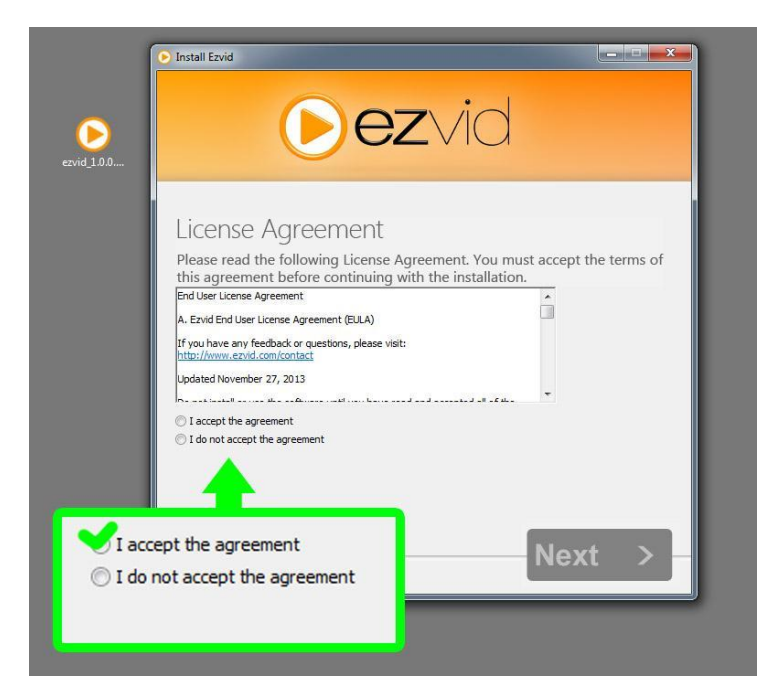

 Seguimos los pasos dándole a Siguiente y cuando termine de rellenarse la barra de descarga tendremos Ezvid instalado en nuestro ordenador.

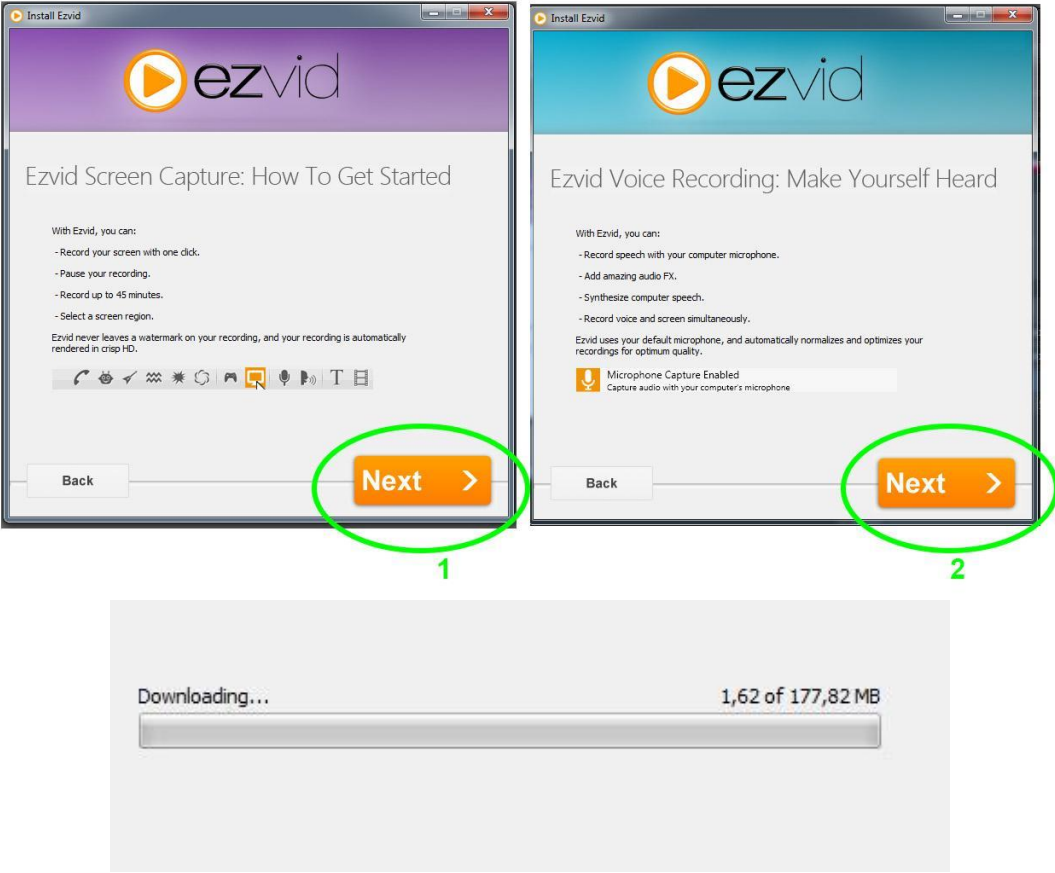

El Interfaz gráfico de Ezvid es es siguiente:

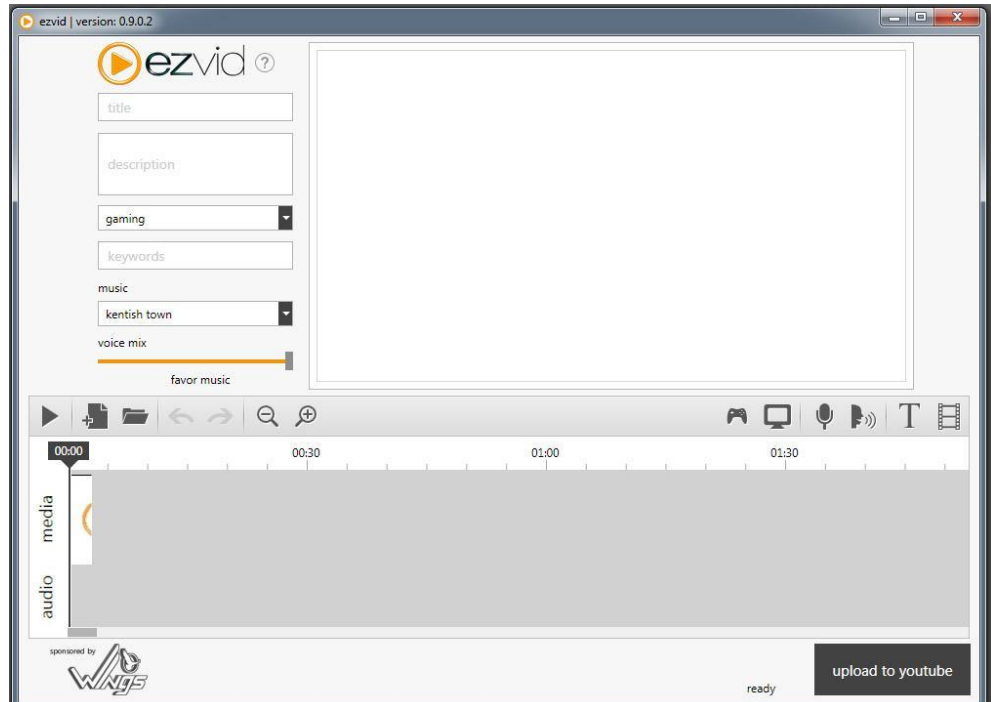

**¿Quieres ver cómo se hace?**

[Instalando Ezvid](https://youtu.be/X8K4Vo7UyWo)

## **Grabando**

Para empezar a grabar en EZvid lo primero que tenemos que hacer es nombrar nuestro archivo. Podemos también darle una descripción y etiquetas.

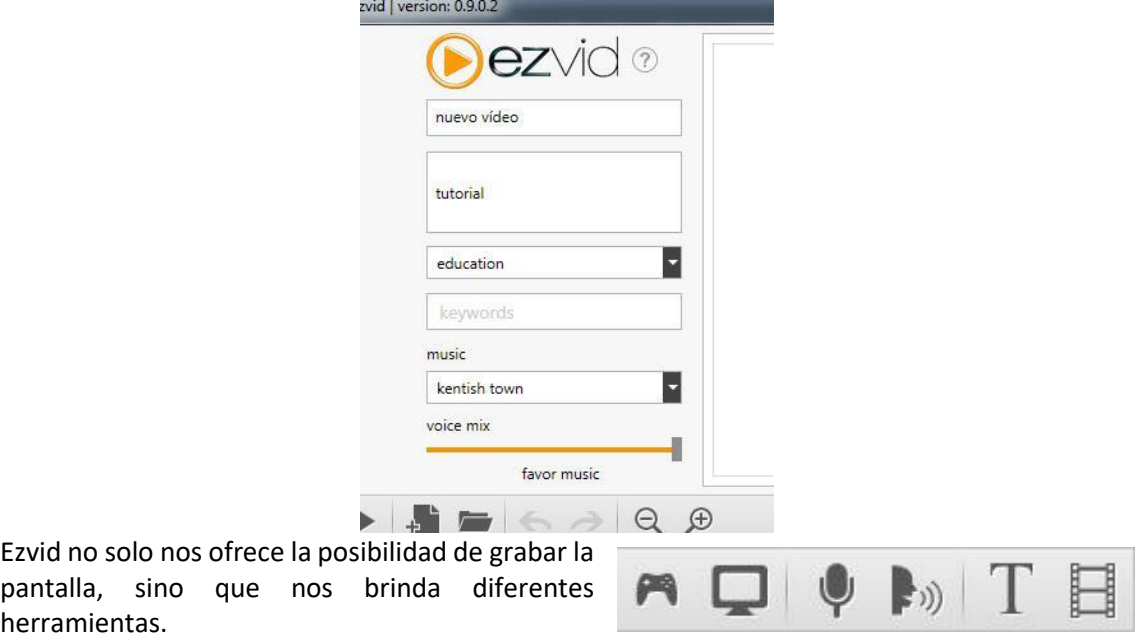

Ayuda para captura de juegos

- Captura de Imagen
- Captura de voz (micrófono)
- Crear voz sintetizada
- Insertar texto
- Insertar vídeos o imágenes fijas

Para grabar la pantalla, pulsamos sobre Captura de imagen. Nos aparecerá una pantalla informativa indicándonos que se va a proceder a la captura de imagen y una estimación del tiempo total que podemos grabar en base a nuestro espacio libre en disco.

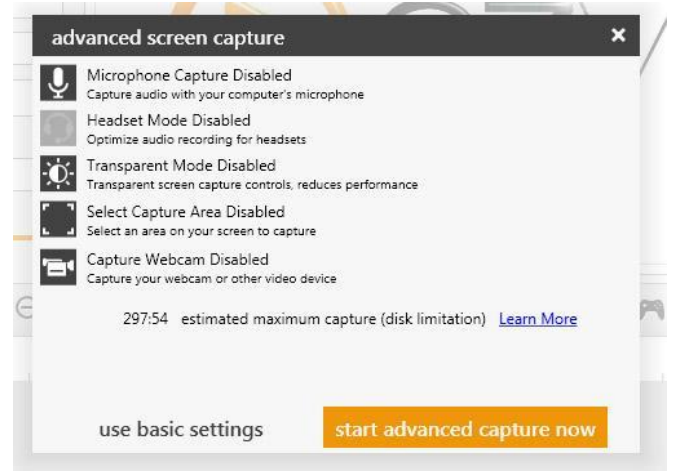

Podemos darle a grabar o pulsar abajo a la derecha, donde tenemos las opciones avanzadas. Aquí controlarás lo siguiente:

- activar/desactivar micrófono durante la captura
- activar/desactivar mejora de grabación de audio para micrófono de cascos
- Controles de captura transparentes (reducen el rendimiento del ordenador)
- Capturar una región/área (recorte)
- Captura de la webcam

Una vez le damos a grabar nos aparecen los controles de grabación: nos ofrece pausar/grabar, las herramientas de dibujo y detener. Este último botón nos devuelve a la ventana principal del programa y nos carga el vídeo en el timeline.

Algunas de las herramientas son un poco infantiles. Pero nos permite el trazo y las flechas, que son lo básico. Además de esas tenemos algunos símbolos, útiles de vez en cuando pero absurdos el resto del tiempo, pues pertenecen a la subcultura de Internet. Además están en inglés, con lo que no tienen mucho interés a la hora de crear vídeos educativos.

En cuanto a la grabación de voz, podemos hacerla directamente o grabarla una vez que hemos hecho el vídeo y lo hemos recortado a nuestro gusto.

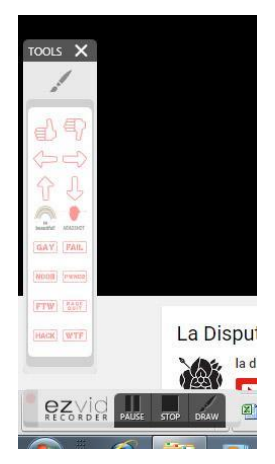

En esta ocasión la mecánica es la contraria a la que veremos en Screencast-o-matic.

## **¿Quieres ver cómo se hace?**

**[Grabando con EZVID](https://youtu.be/eiJb-pZzgFs)**